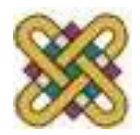

### **Ανοικτό Ψηφιακό Μάθημα για την κατάρτιση του προσωπικού υποστήριξης ανάπτυξης ψηφιακών μαθημάτων**

**Ενότητα 3:** Οδηγίες δημιουργίας προσβάσιμων εγγράφων PDF από προσβάσιμα έγγραφα MS‐Word 2010 Έκδοση 1.0

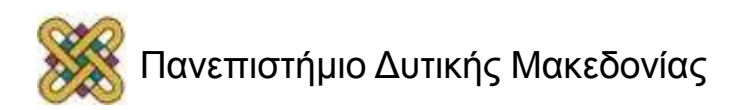

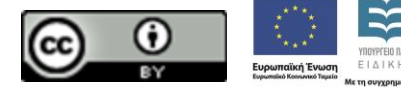

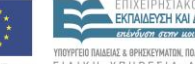

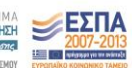

# Άδειες Χρήσης

- Το παρόν εκπαιδευτικό υλικό υπόκειται σε άδειες χρήσης Creative Commons.
- Για εκπαιδευτικό υλικό, όπως εικόνες, που υπόκειται σε άλλου τύπου άδειας χρήσης, η άδεια χρήσης αναφέρεται ρητώς.

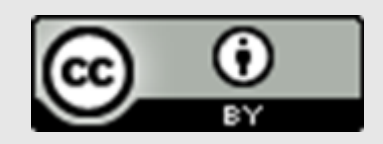

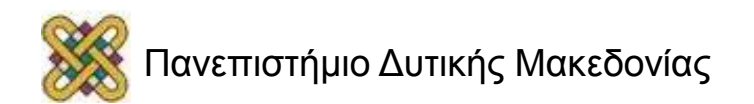

# Χρηματοδότηση

- Το παρόν εκπαιδευτικό υλικό έχει αναπτυχθεί στα πλαίσια του εκπαιδευτικού έργου του διδάσκοντα.
- Το έργο «**Ανοικτά Ψηφιακά Μαθήματα στο Πανεπιστήμιο Δυτικής Μακεδονίας**» έχει χρηματοδοτήσει μόνο τη αναδιαμόρφωση του εκπαιδευτικού υλικού.
- Το έργο υλοποιείται στο πλαίσιο του Επιχειρησιακού Προγράμματος «Εκπαίδευση και Δια Βίου Μάθηση» και συγχρηματοδοτείται από την Ευρωπαϊκή Ένωση (Ευρωπαϊκό Κοινωνικό Ταμείο) και από εθνικούς πόρους.

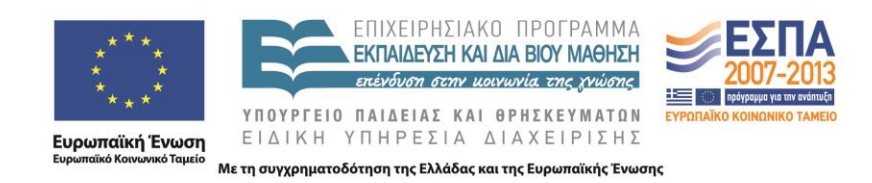

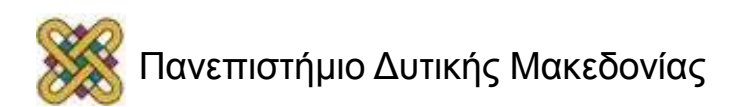

# Παραγωγή προσβάσιμου PDF (1/2)

- Παραγωγή προσβάσιμου PDF με χρήση ειδικού plug‐in.
- Παραγωγή προσβάσιμου PDF χωρίς τη χρήση του ειδικού plug‐in.

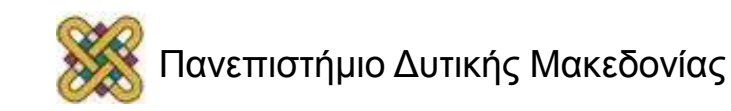

# Παραγωγή προσβάσιμου PDF (2/2)

### **Παραγωγή προσβάσιμου PDF με χρήση ειδικού plug‐in**

ZHAW PowerPoint and Word Accessibility

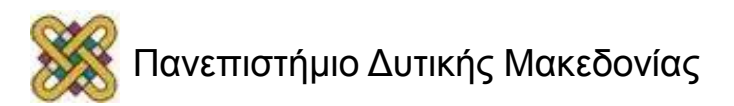

## ZHAW PowerPoint and Word Accessibility plugin (1/19)

- χρησιμοποιείται ως plug‐in στις εφαρμογές MS Word 2010 και MS PowerPoint 2010.
- εξετάζει το έγγραφό σας για ένα σύνολο πιθανών προβλημάτων, που ενδέχεται να αντιμετωπίσουν τα άτομα με αναπηρία.
- δημιουργεί αντίστοιχα προσβάσιμα αρχεία PDF.

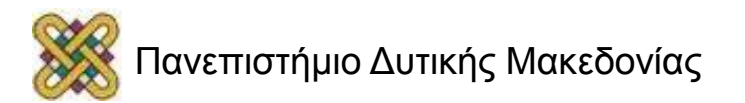

## ZHAW PowerPoint and Word Accessibility plugin (2/19)

Κάθε πρόβλημα ταξινομείται σε μία από τις εξής κατηγορίες:

- **Accessibility Issue**: Υπάρχει σφάλμα προσβασιμότητας σε συγκεκριμένο σημείο περιεχομένου,που είναι πολύ δύσκολο ή αδύνατο να γίνει αντιληπτό από άτομα με αναπηρία.
- **Warning**: Μια προειδοποίηση προσβασιμότητας δίνεται σε περιεχόμενο, το οποίο στις περισσότερες, αλλά όχι σε όλες, τις περιπτώσεις καθιστά πολύ δύσκολο να γίνει αντιληπτό από άτομα με αναπηρία.
- **Question**: Ερώτημα προσβασιμότητας δίνεται σε περιεχόμενο, το οποίο ίσως και να μην γινόταν αντιληπτό από άτομα με αναπηρία.

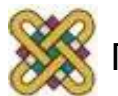

## ZHAW PowerPoint and Word Accessibility plugin (3/19)

### **Εγκατάστασης plug‐in**

– Κάντε κλικ στον παρακάτω σύνδεσμο :

*http://access.uoa.gr/ATHENA/gre/pages/download/837 .* – Κατεβάστε το plug‐in «**ZHAW PowerPoint and Word Accessibility».**

- Αποσυμπιέστε το αρχείο σε φάκελο της επιλογής σας.
- Βεβαιωθείτε ότι έχετε κλείσει τα προγράμματα MS Word 2010 και MS PowerPoint 2010.
- Κάντε διπλό κλικ στο εκτελέσιμο αρχείο MSOfficeAccessibilityAddInsSetup.msi .
- Ακολουθήστε τις οδηγίες εγκατάστασης που εμφανίζονται στην οθόνη.

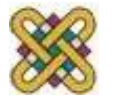

### ZHAW PowerPoint and Word Accessibility plugin (4/19)

• – Κάντε κλικ στην επιλογή Next

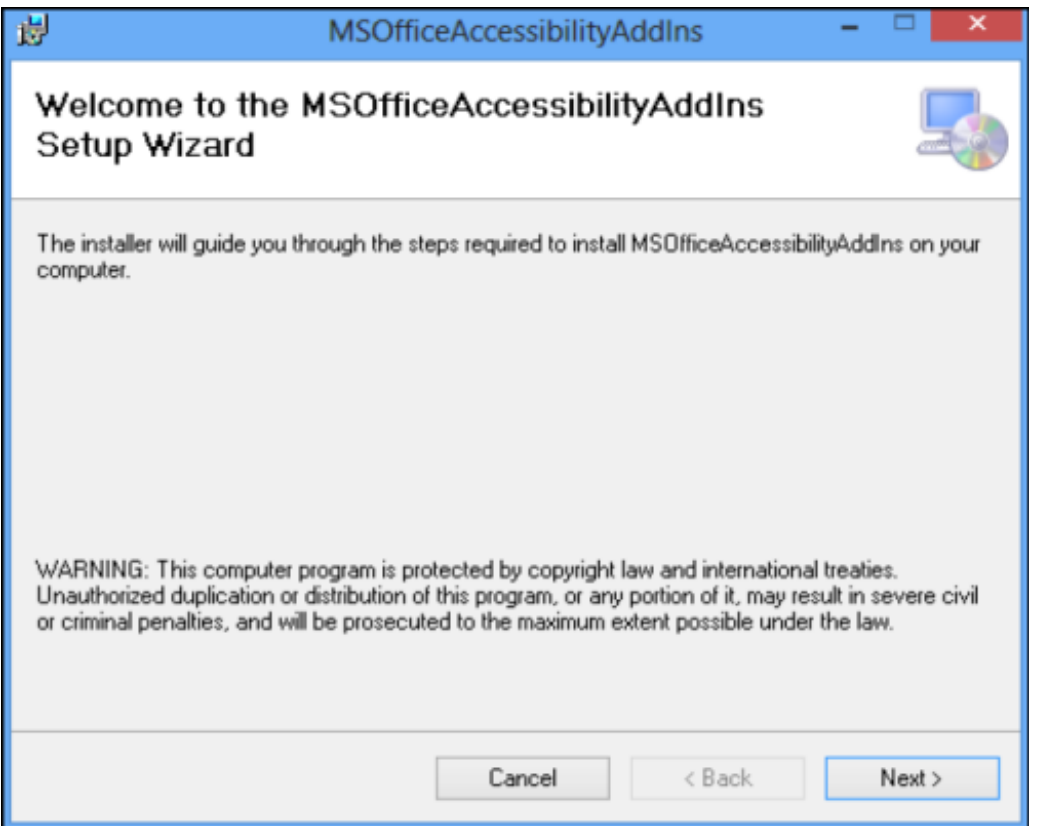

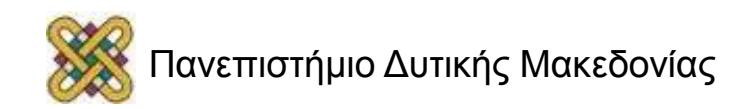

### ZHAW PowerPoint and Word Accessibility plugin (5/19)

• – Για διευκόλυνση σας επιλέξτε τον προεπιλεγμένο φάκελο εγκατάστασης κάνοντας κλικ στην επιλογή Next.

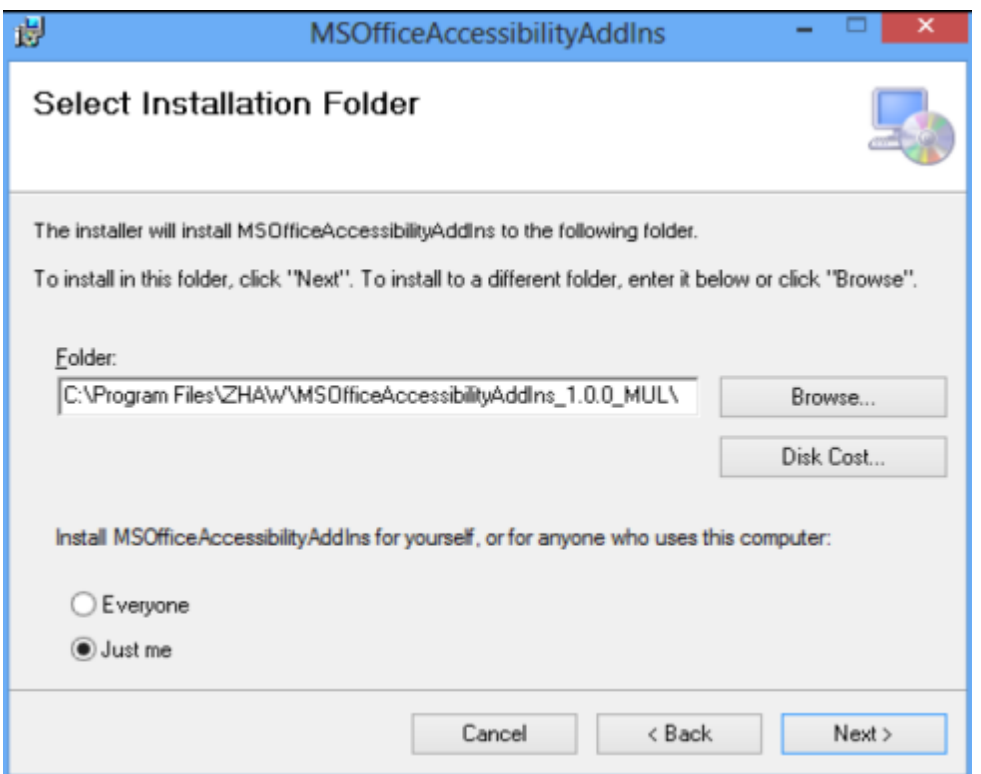

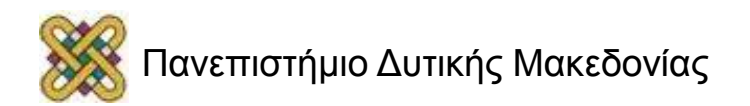

### ZHAW PowerPoint and Word Accessibility plugin (6/19)

• – Επιβεβαιώστε τις παραμέτρους εγκατάστασης κάνοντας κλικ στην επιλογή **Next** για να εκκινήσει η εγκατάσταση του εργαλείου.

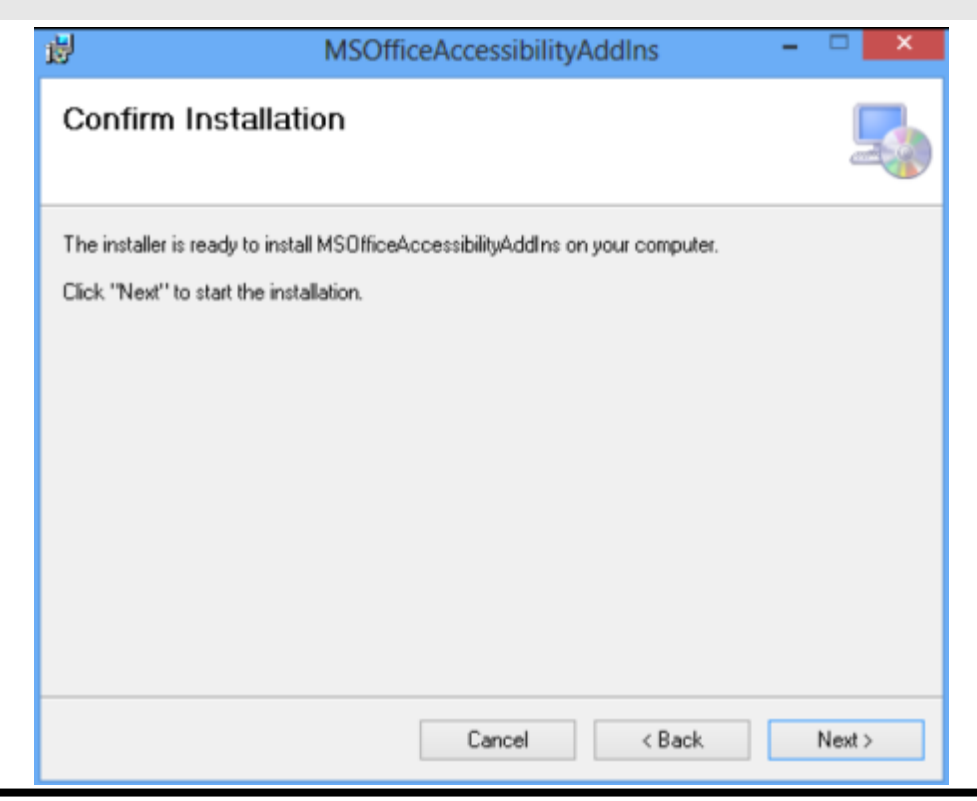

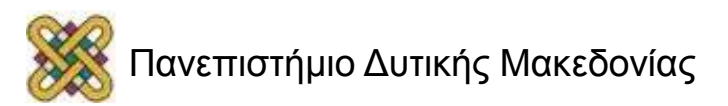

### ZHAW PowerPoint and Word Accessibility plugin (7/19)

• – Μετά την επιτυχή εγκατάσταση του προγράμματος, εμφανίζεται η οθόνη ολοκλήρωσης εγκατάστασης. Κάντε κλικ στην επιλογή Close.

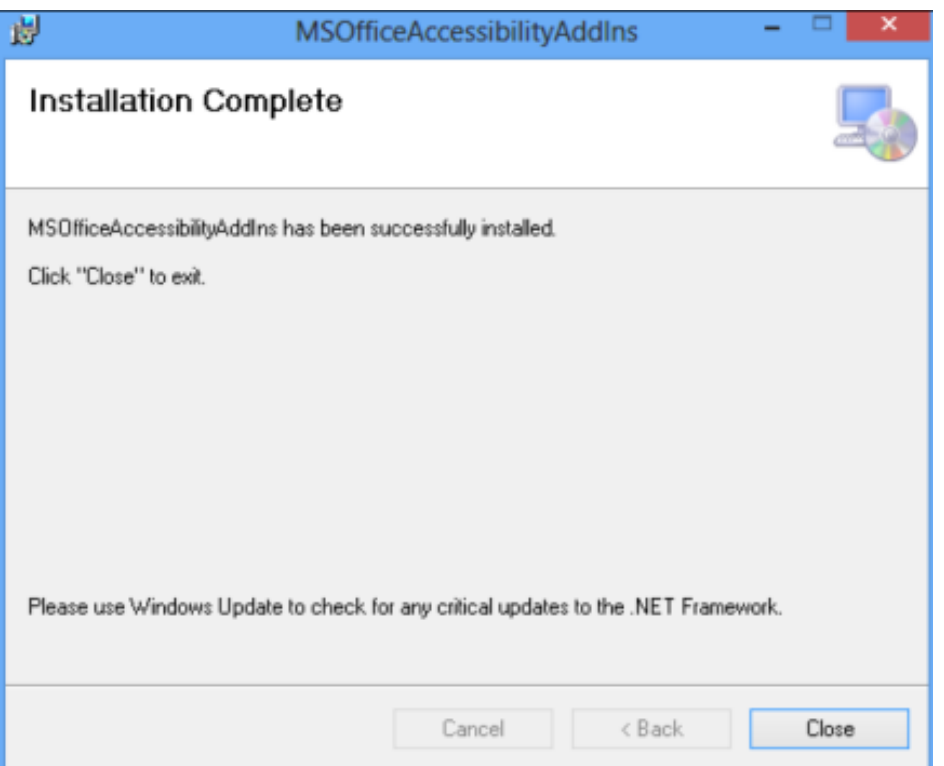

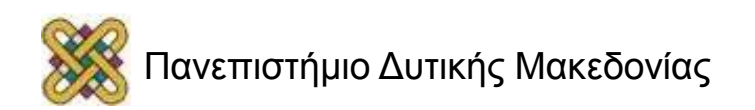

### ZHAW PowerPoint and Word Accessibility plugin (8/19)

• – Έπειτα από την επιτυχή εγκατάσταση του plug‐in , εκκινήστε το Microsoft Word 2010. Θα παρατηρήσετε ότι έχει εμφανιστεί μία καινούργια καρτέλα με όνομα Accessibility.

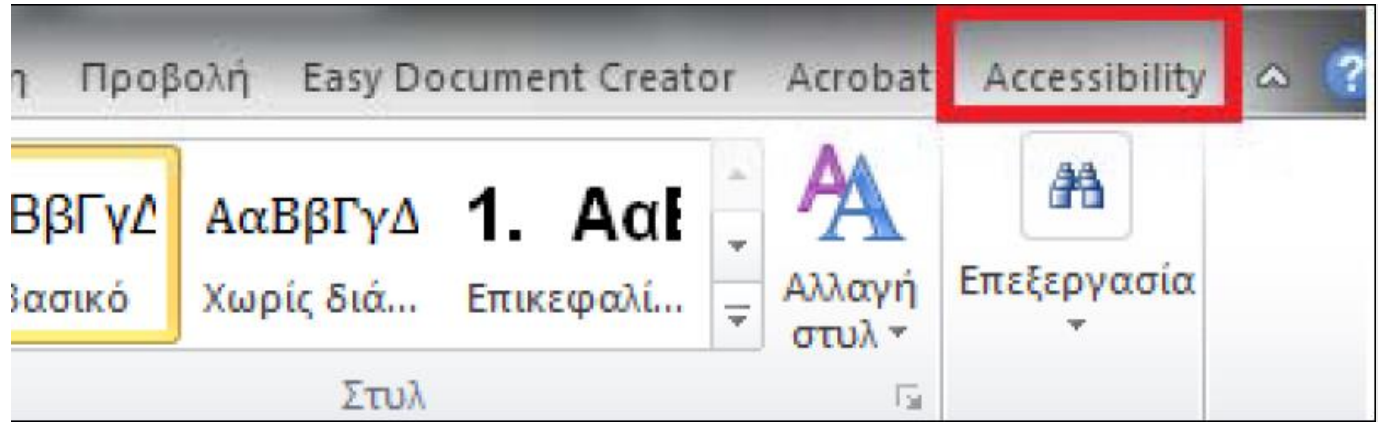

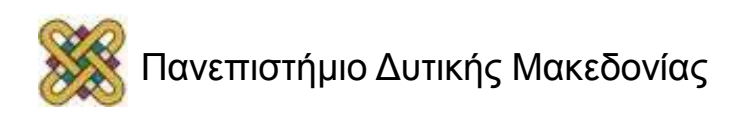

### ZHAW PowerPoint and Word Accessibility plugin (9/19)

– Κάνοντας κλικ στην καρτέλα Accessibility εμφανίζονται οι διαθέσιμες επιλογές του plug‐in.

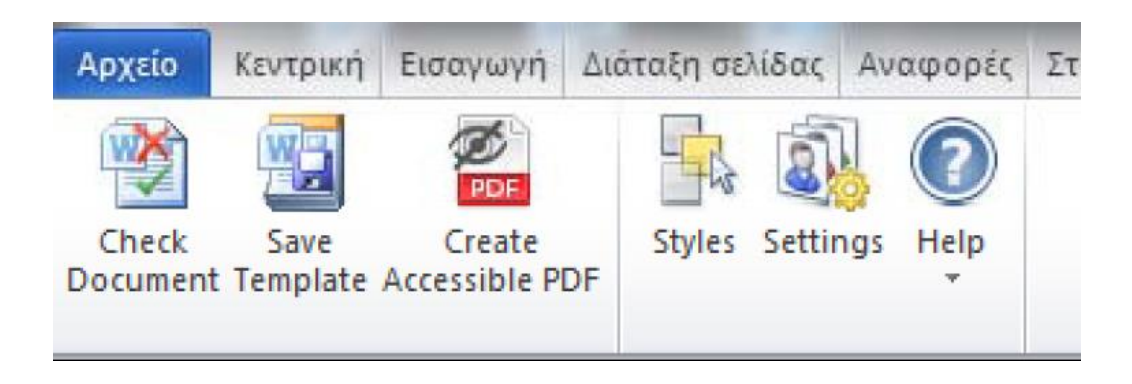

### – Κάντε κλικ στην επιλογή Settings.

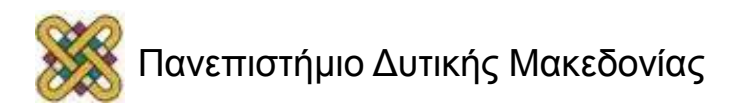

### ZHAW PowerPoint and Word Accessibility plugin (10/19)

– Βεβαιωθείτε ότι είναι επιλεγμένες όλες οι διαθέσιμες επιλογές στην καρτέλα Accessibility Checker.

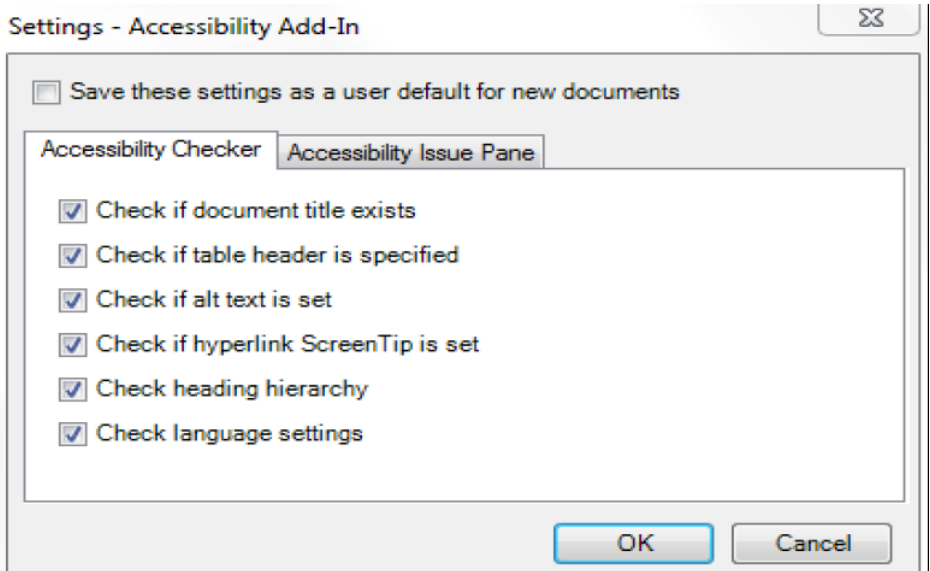

– Κάντε κλικ στην επιλογή ΟΚ για κλείσιμο του παραθύρου.

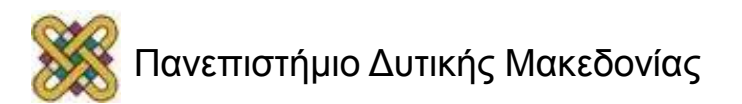

## ZHAW PowerPoint and Word Accessibility plugin (11/19)

- Δημιουργία προσβάσιμου αρχείου MS‐Word ή MS‐PowerPoint
- Ακολουθείστε τις σύντομες / αναλυτικές οδηγίες για τη δημιουργία προσβάσιμων:
- εγγράφων με το MS‐Word 2010 ή
- παρουσιάσεων με τοMS‐PowerPoint 2010.

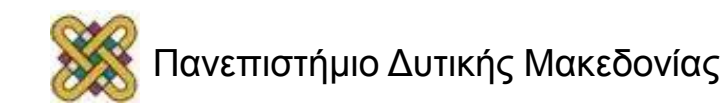

### ZHAW PowerPoint and Word Accessibility plugin (12/19)

- Έλεγχος Βαθμού Προσβασιμότητας
- Κάντε κλικ στην καρτέλα Accessibility.
- Κάντε κλικ στην επιλογή Check Document.

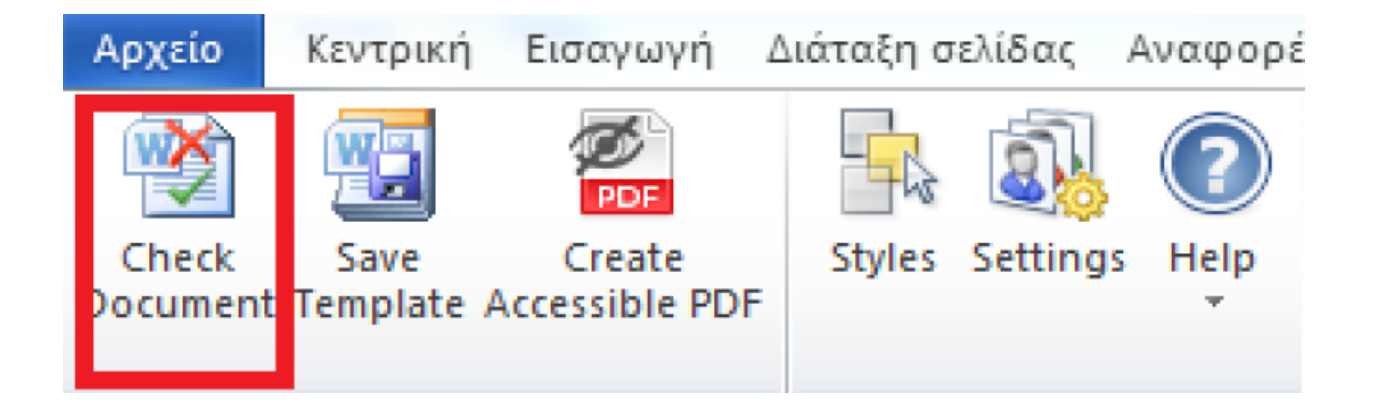

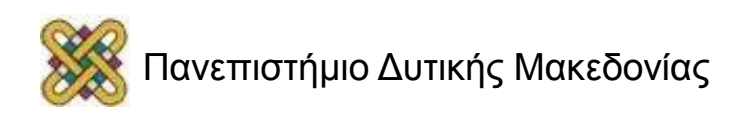

### ZHAW PowerPoint and Word Accessibility plugin (13/19)

• – Για την ολοκλήρωση της διόρθωσης ενός σφάλματος ή μιας προειδοποίησης κάντε κλικ στην επιλογή **Apply**.

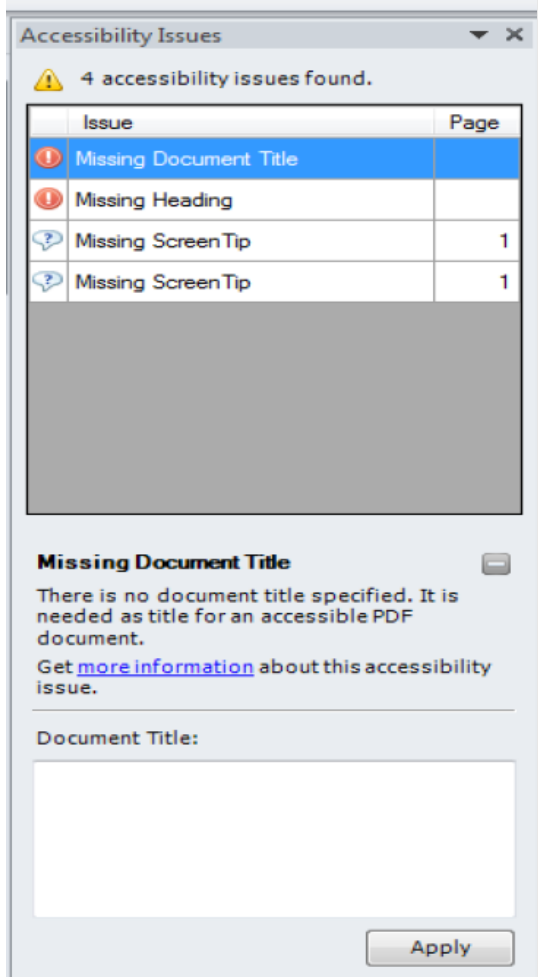

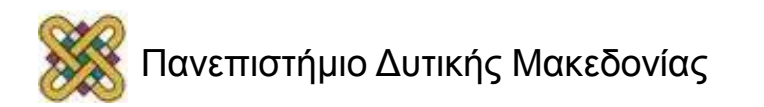

### ZHAW PowerPoint and Word Accessibility plugin (14/19)

- Μετατροπή Εγγράφου σε PDF
- Κάντε κλικ στην Καρτέλα Accessibility.
- Κάντε κλικ στην επιλογή Create Accessible PDF

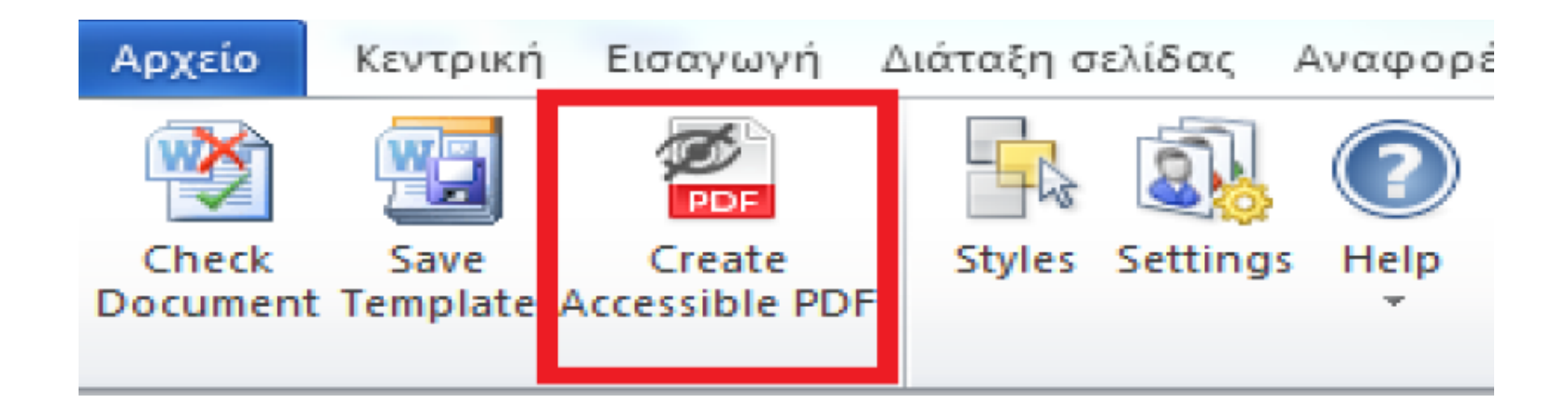

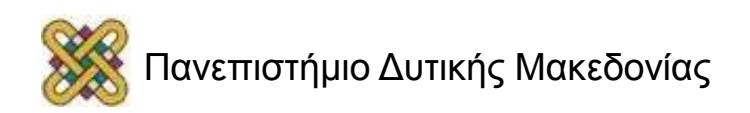

## ZHAW PowerPoint and Word Accessibility plugin (15/19)

- Σε περίπτωση θέλετε να κλειδώσετε με κωδικό το έγγραφό σας με χρήση του προγράμματος **AdobeAcrobat:**
- βεβαιωθείτε ότι έχετε επιλεγμένη την επιλογή ενεργοποίησης πρόσβασης κειμένου για συσκευές ανάγνωσης οθόνης, ακολουθώντας τις παρακάτω οδηγίες:

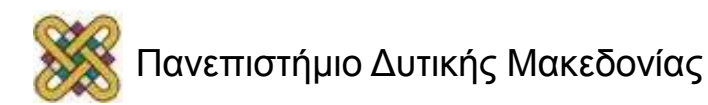

## ZHAW PowerPoint and Word Accessibility plugin (16/19)

• – Κάντε κλικ στην επιλογή **Tools** και στη συνέχεια, στη δεξιά στήλη της οθόνης προβολής του εγγράφου, κάντε κλικ στo μενού **Protection.**

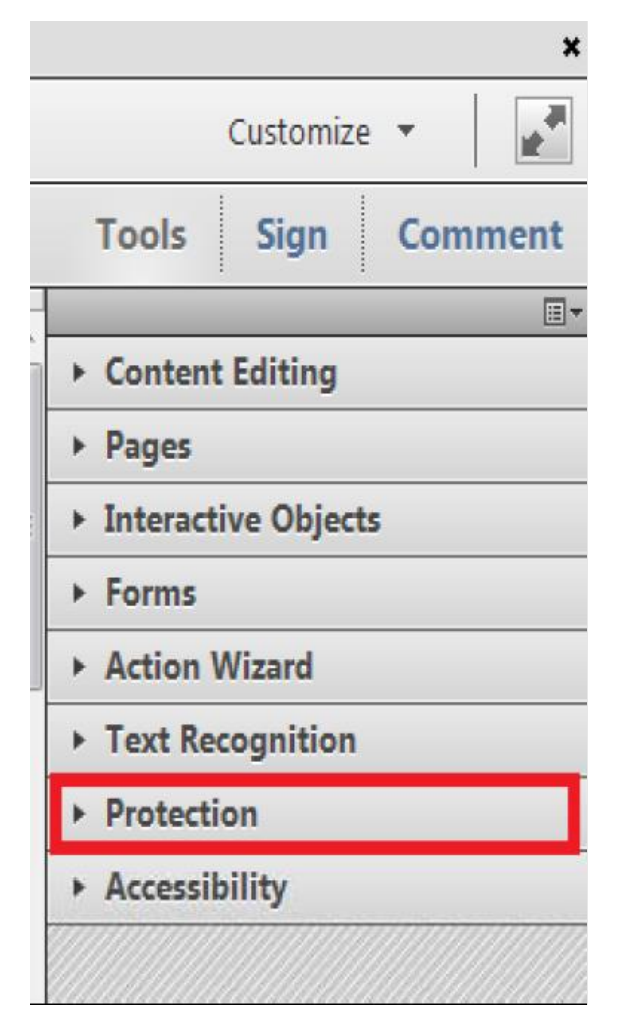

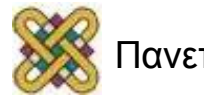

## ZHAW PowerPoint and Word Accessibility plugin (17/19)

• – Κάντε κλικ στην επιλογή More Protection και έπειτα στην επιλογή **Security Properties.**

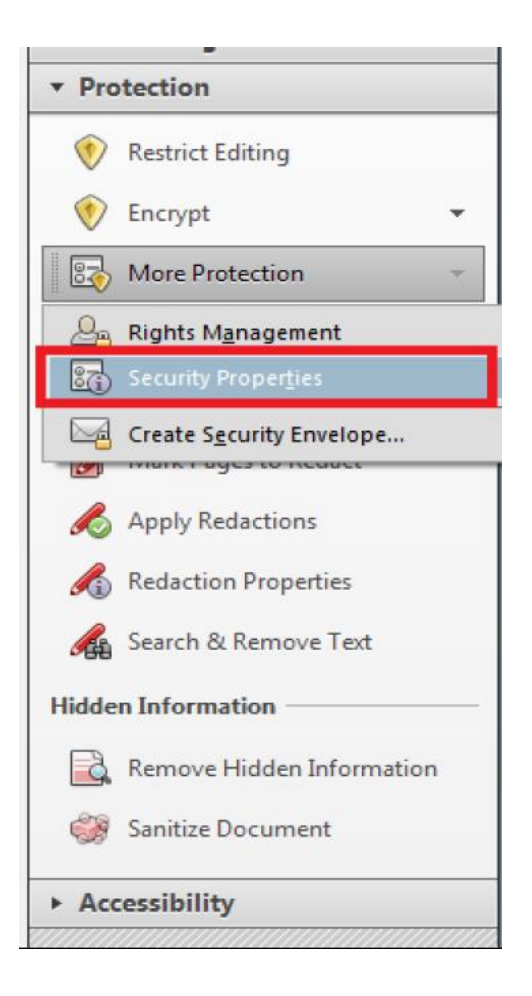

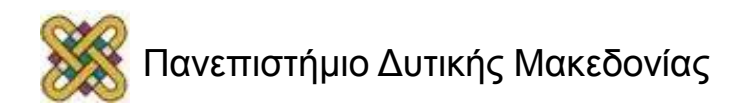

### ZHAW PowerPoint and Word Accessibility plugin (18/19)

• – Στην καρτέλα **Security**, κάντε κλικ στο μενού **Security Method** και επιλέξτε την επιλογή **Password Security.**

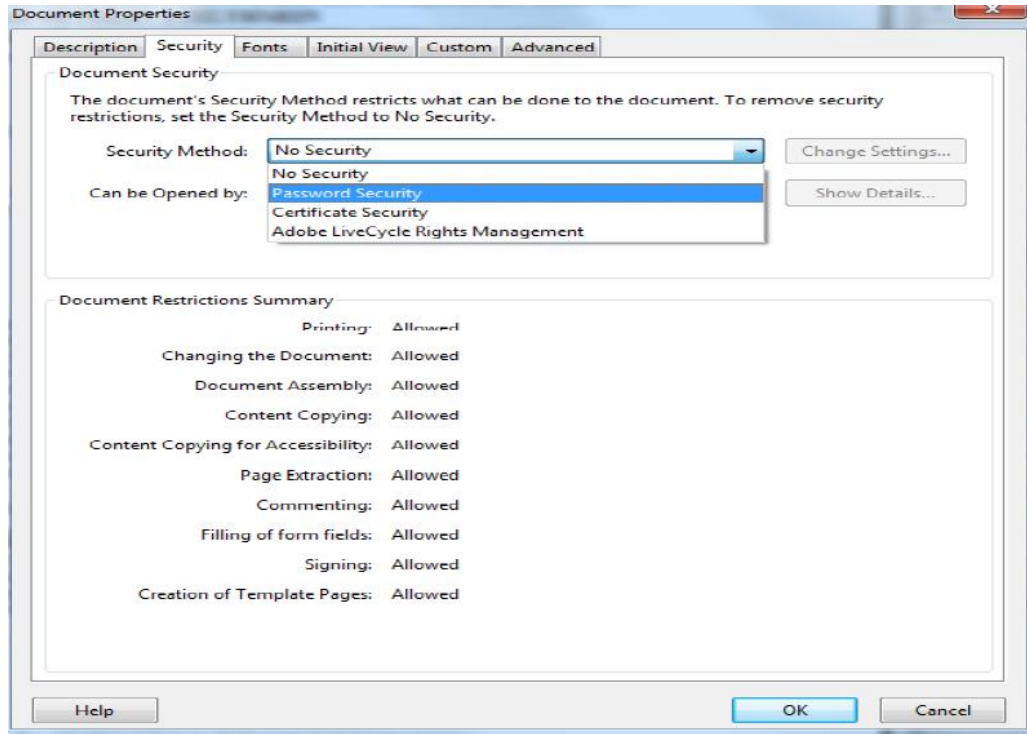

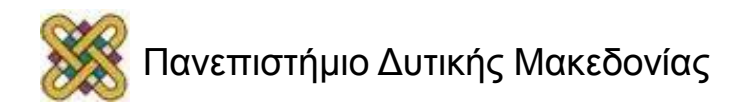

### ZHAW PowerPoint and Word Accessibility plugin (19/19)

– περιοχή Permissions, κάντε κλικ στην επιλογή Restrict editing and printing of the document.

– Βεβαιωθείτε ότι η επιλογή Enable text access for screen reader devices for the visually impaired είναι επιλεγμένη.

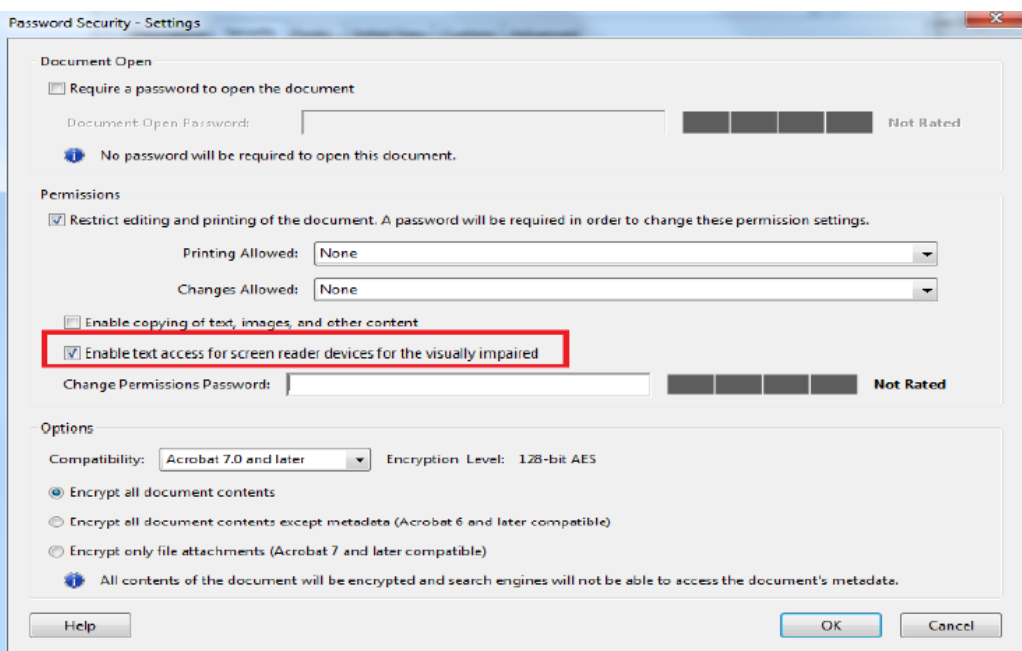

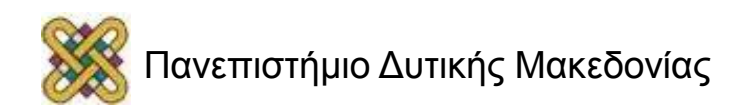

# Παραγωγή προσβάσιμου PDF

• **Παραγωγή προσβάσιμου PDF χωρίς τη χρήση του ειδικού plug‐in**

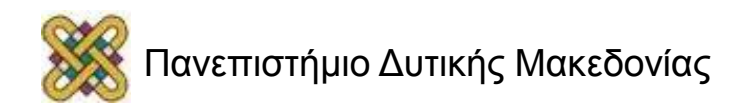

## Δημιουργία προσβάσιμου εγγράφου PDF  $(1/12)$

Χωρίς τη χρήση του ειδικού plug‐in

Δημιουργία προσβάσιμου αρχείου MS‐Word ή MS‐PowerPoint

- Ακολουθείστε τις σύντομες / αναλυτικές οδηγίες για τη δημιουργία :
- προσβάσιμων εγγράφων με το MS‐Word 2010 ή
- προσβάσιμων παρουσιάσεων με το MS‐PowerPoint 2010.

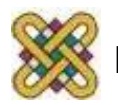

### Δημιουργία προσβάσιμου εγγράφου PDF (2/12)

#### Μετατροπή Εγγράφου σε PDF

#### *Πρώτος τρόπος:*

- Κάντε κλικ στην Καρτέλα: Αρχείο του MS‐Word 2010
- ή του MS‐PowerPoint 2010.
- Κάντε κλικ στην επιλογή: Αποθήκευση ως.

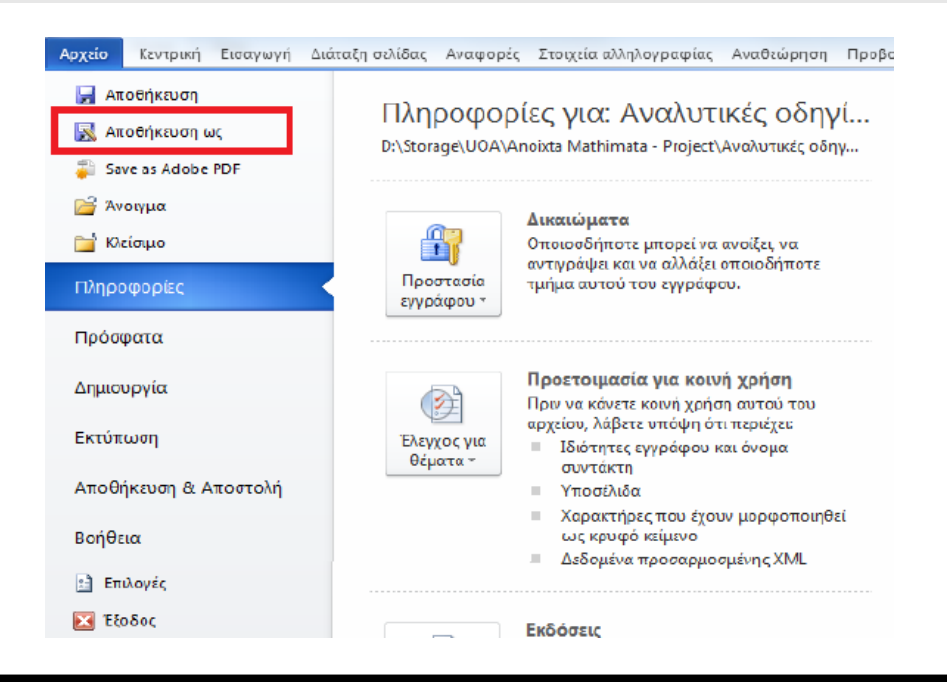

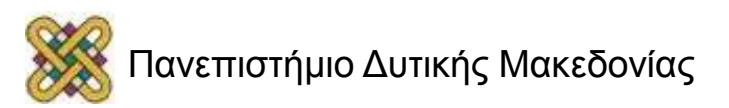

## Δημιουργία προσβάσιμου εγγράφου PDF (3/12)

### **Μετατροπή Εγγράφου σε PDF**

– Από το μενού Αποθήκευση ως, επιλέξτε την επιλογή PDF (\*.pdf) .

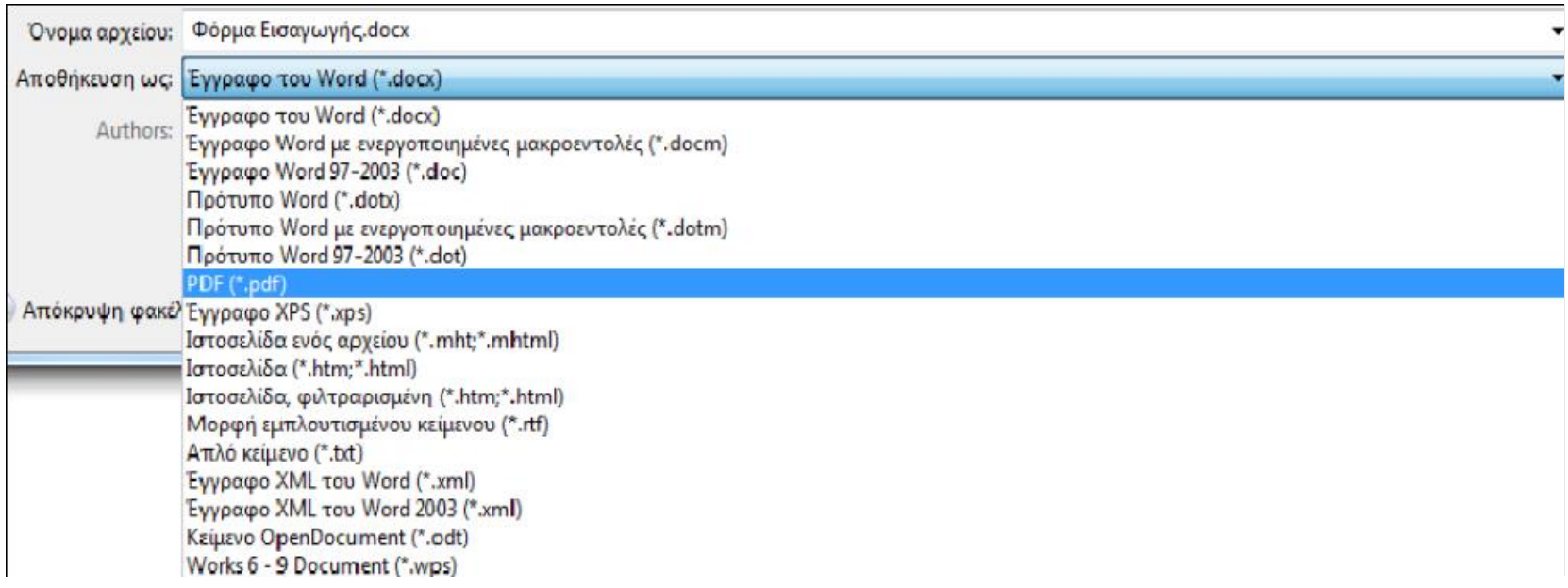

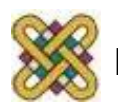

## Δημιουργία προσβάσιμου εγγράφου PDF (4/12)

#### **Μετατροπή Εγγράφου σε PDF** *Δεύτερος τρόπος:*

Σε περίπτωση που επιθυμείτε να μετατρέψετε το έγγραφο σε PDF μέσω του προγράμματος Adobe Acrobat (εφόσον είναι εγκατεστημένο στον υπολογιστή σας):

- Κάντε κλικ στην Καρτέλα Αρχείο.
- Κάντε κλικ στην επιλογή Save as Adobe PDF.

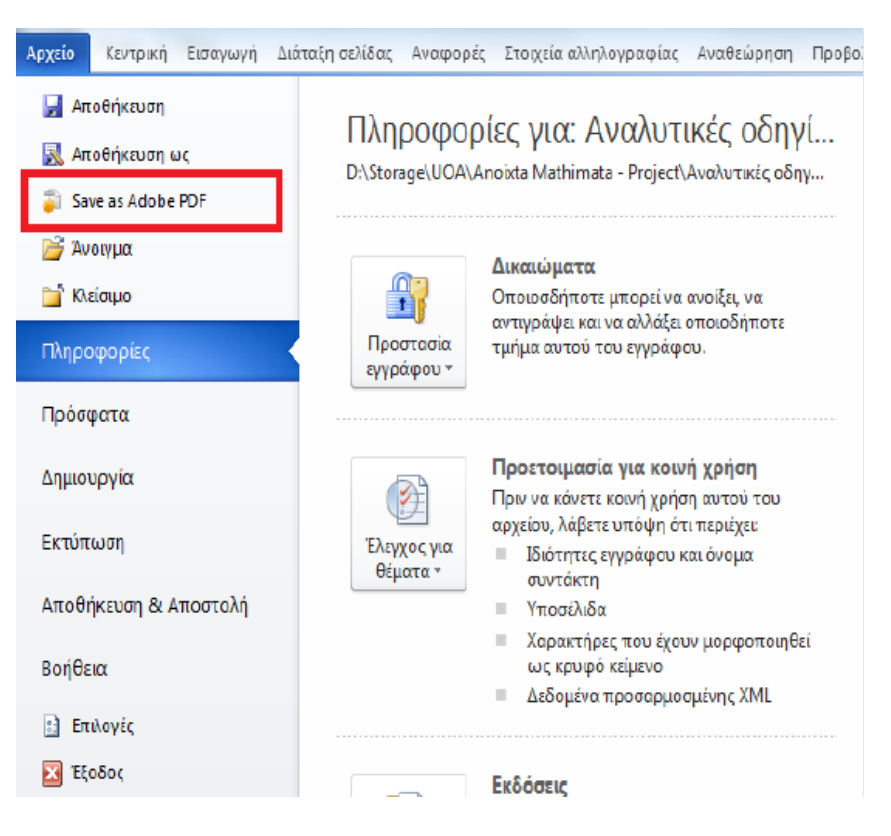

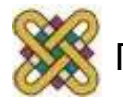

## Δημιουργία προσβάσιμου εγγράφου PDF (5/12)

#### **Μετατροπή Εγγράφου σε PDF**

– Σε περίπτωση που ερωτηθείτε για μετατροπή του εγγράφου με χρήση του Adobe PDF Maker, κάντε κλικ στην επιλογή ΟΚ.

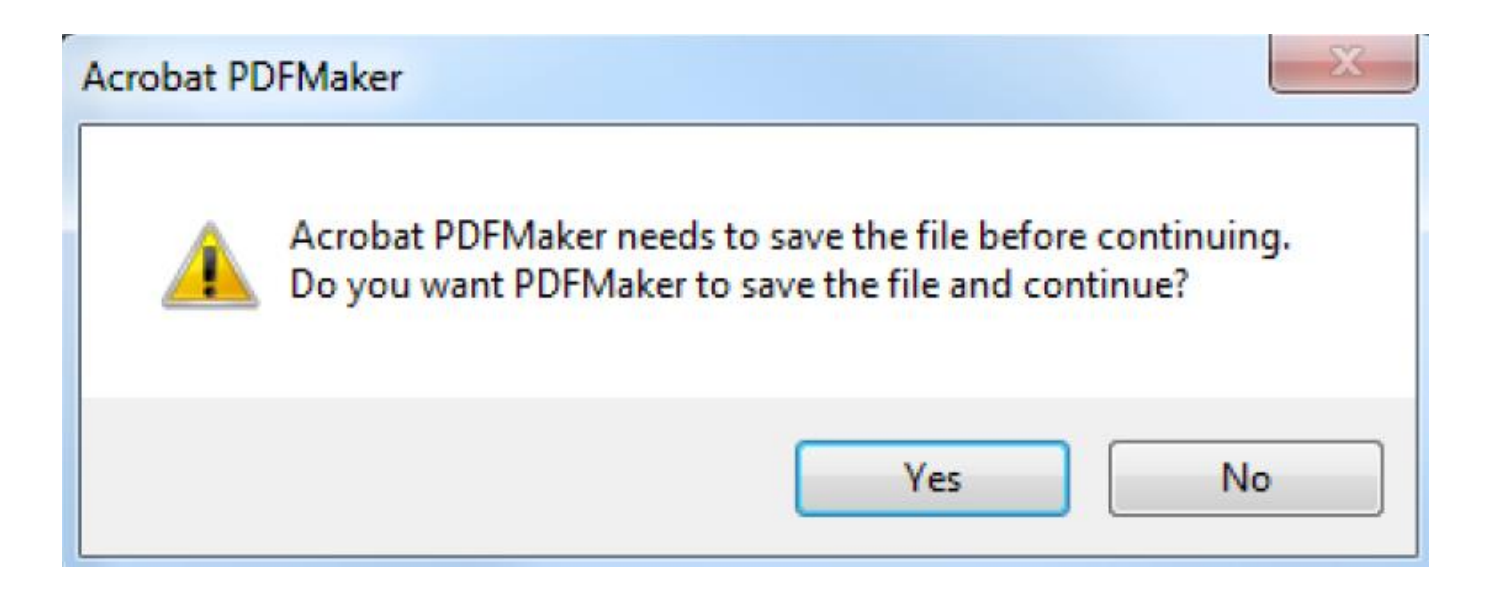

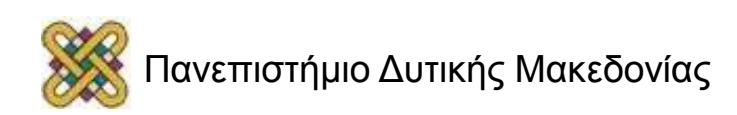

## Δημιουργία προσβάσιμου εγγράφου PDF (6/12)

- **Μετατροπή Εγγράφου σε PDF**
- *Εναλλακτικά:*
- Μεταβείτε στον φάκελο στον οποίο έχετε αποθηκεύσει το έγγραφο σε μορφή Word.
- κάντε δεξί κλικ πάνω στο όνομα του αρχείου.
- κάντε κλικ στην επιλογή Convert toAdobe PDF.

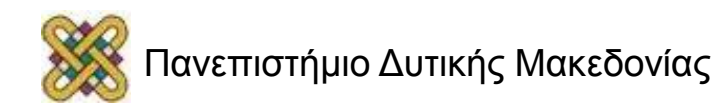

## Δημιουργία προσβάσιμου εγγράφου PDF (7/12)

Βαθμού Προσβασιμότητας

Σε περίπτωση θέλετε να ελέγξετε το βαθμό προσβασιμότητας του PDF έγγραφου σας, ακολουθείστε τα παρακάτω βήματα:

– Κάντε κλικ στον παρακάτω σύνδεσμο :

http://access.uoa.gr/ATHENA/gre/pages/downlo ad/261

– Κατεβάστε το «PAC‐PDFAccessibility Checker».

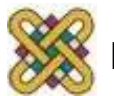

## Δημιουργία προσβάσιμου εγγράφου PDF (8/12)

- Έλεγχος Βαθμού Προσβασιμότητας
- Αποσυμπιέστε το αρχείο σε φάκελο της επιλογής σας.
- Κάντε διπλό κλικ στο εκτελέσιμο αρχείο PAC.exe .
- *Σημείωση*: Είναι απαραίτητο να έχετε στον ίδιο φάκελo τα αρχεία PAC.exe και paclib.dll .

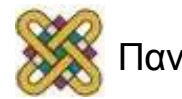

### Δημιουργία προσβάσιμου εγγράφου PDF (9/12)

### **Έλεγχος Βαθμού Προσβασιμότητας**

– Στο παράθυρο που θα εμφανιστεί κάντε κλικ στην επιλογή Browse.

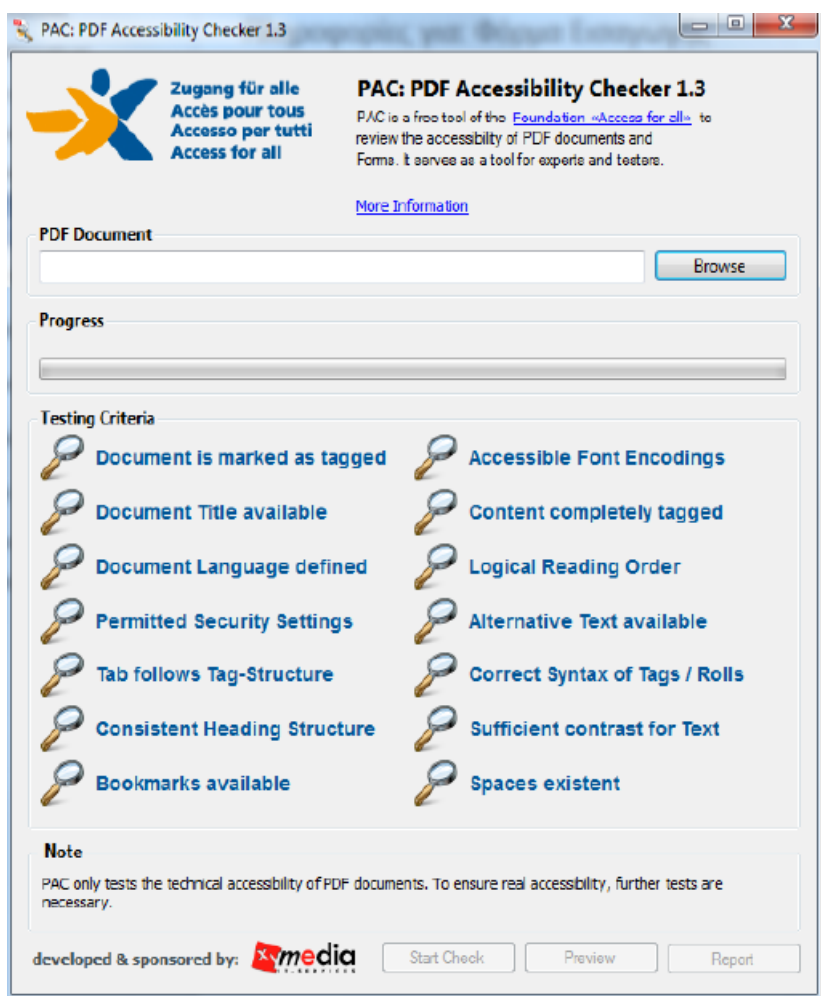

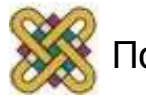

### Δημιουργία προσβάσιμου εγγράφου PDF (10/12)

- **Έλεγχος Βαθμού Προσβασιμότητας**
- Επιλέξτε το έγγραφο PDF στο οποίο επιθυμείτε να γίνει έλεγχος προσβασιμότητας.
- κάντε κλικ στην επιλογή

Open.

– Κάντε κλικ στην επιλογή Start Check.

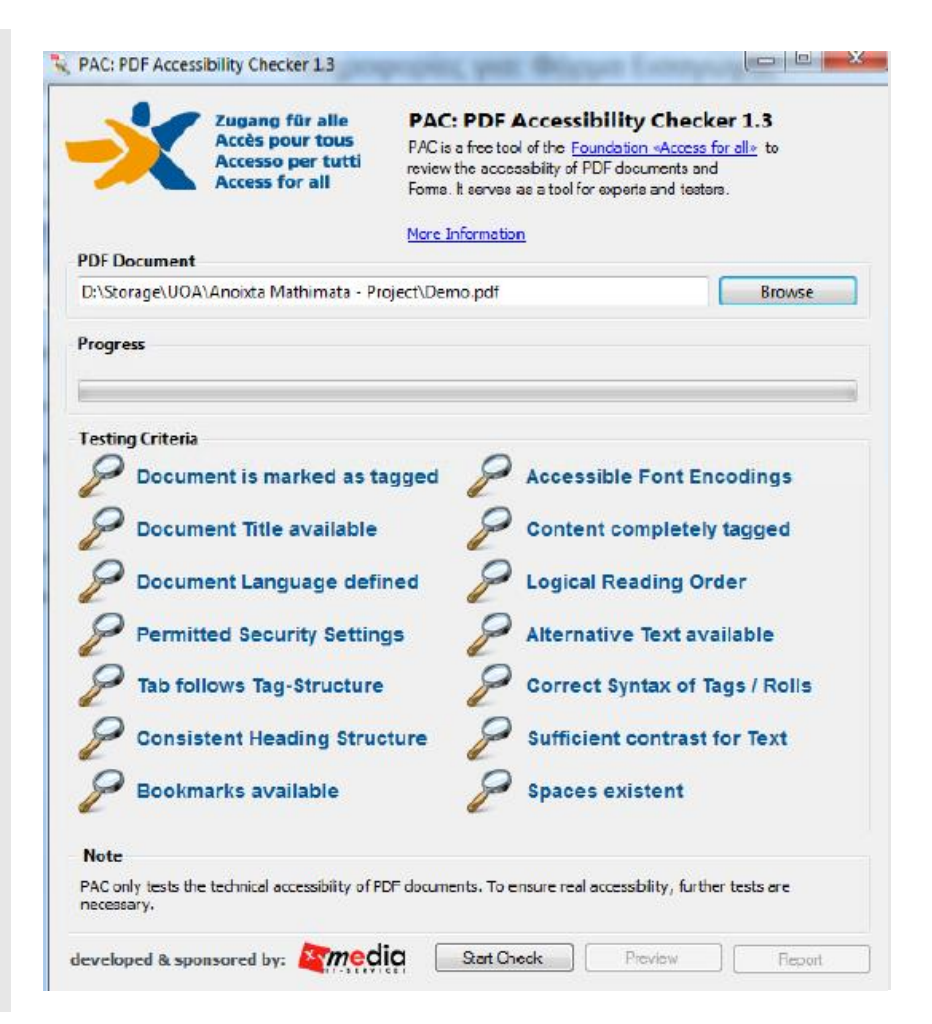

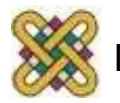

### Δημιουργία προσβάσιμου εγγράφου PDF (11/12)

• **Έλεγχος Βαθμού Προσβασιμότητας**

Μετά την ολοκλήρωση του ελέγχου προσβασιμότητας, κάντε κλικ στην επιλογή Report όπου παρουσιάζεται μία ολοκληρωμένη αναλυτική αναφορά σχετικά με την προσβασιμότητα του PDF εγγράφου.

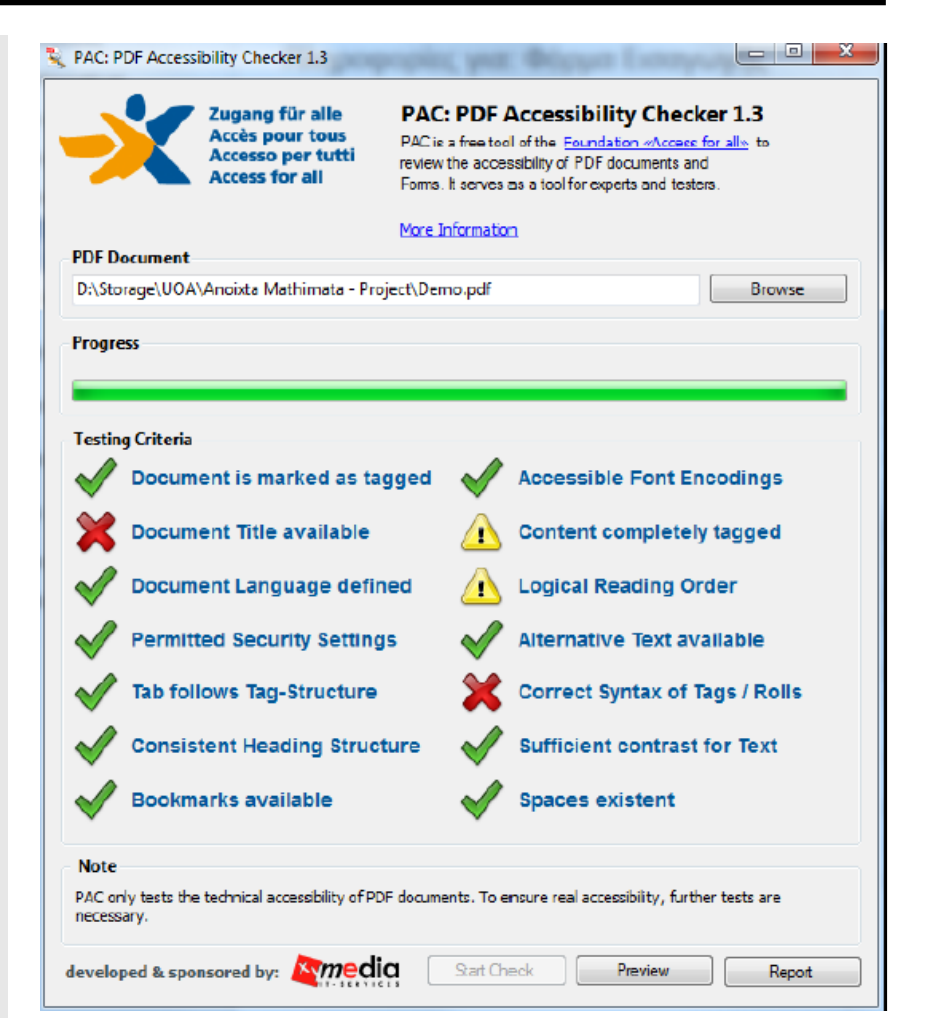

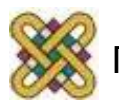

## Δημιουργία προσβάσιμου εγγράφου PDF (12/12)

#### • **Έλεγχος Βαθμού Προσβασιμότητας**

Οι συνδέσεις που περιλαμβάνονται καθιστούν δυνατή την εύκολη πλοήγηση μέσα στην αναλυτική αναφορά. Κάνοντας κλικ στα συνδεδεμένα μηνύματα λάθους, θα εμφανιστεί στην οθόνη το έγγραφό σας, όπου θα είναι εμφανής η πιο πιθανή τοποθεσία του λάθους.

#### **Summary**

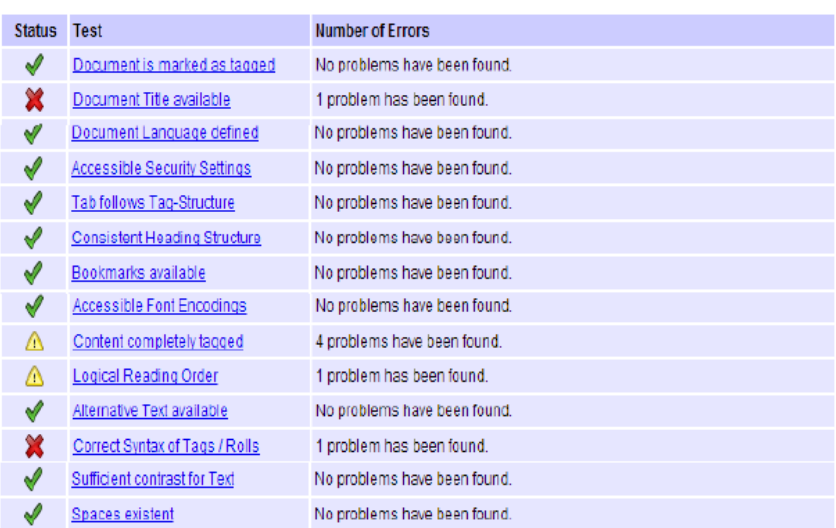

#### Document is marked as tagged

#### Problem Status

No problems have been found.

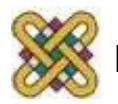

# Τέλος Ενότητας

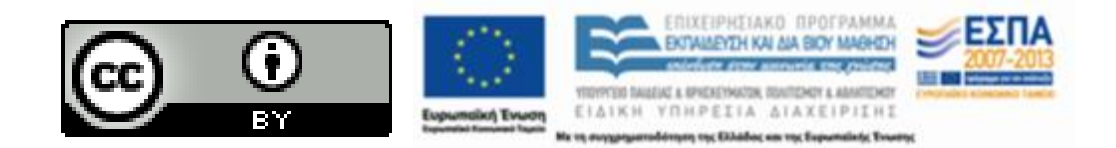

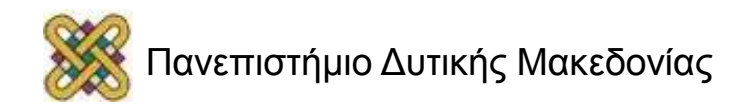

# Σημείωμα Αναφοράς

• Copyright Πανεπιστήμιο Δυτικής Μακεδονίας. «Οδηγίες ανάπτυξης Ανοικτών Ψηφιακών Μαθημάτων». Έκδοση: 1.0. Κοζάνη 2015. Διαθέσιμο από τη δικτυακή διεύθυνση: [https://](https://eclass.uowm.gr/courses/ADMIN104/) [eclass.uowm.gr/courses/ADMIN104/](https://eclass.uowm.gr/courses/ADMIN104/)

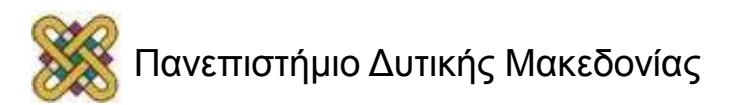

# Σημείωμα Αδειοδότησης

Το παρόν υλικό διατίθεται με τους όρους της άδειας χρήσης Creative Commons Αναφορά, Παρόμοια Διανομή 4.0 [1] ή μεταγενέστερη, Διεθνής Έκδοση. Εξαιρούνται τα αυτοτελή έργα τρίτων, π.χ. φωτογραφίες, διαγράμματα κ.λ.π., τα οποία εμπεριέχονται σε αυτό και τα οποία αναφέρονται μαζί με τους όρους χρήσης τους στο «Σημείωμα Χρήσης Έργων Τρίτων».

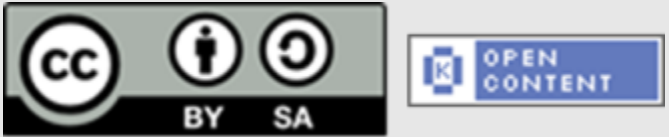

Η άδεια αυτή ανήκει στις άδειες που ακολουθούν τις προδιαγραφές του Oρισμού Ανοικτής Γνώσης [2], είναι ανοικτό πολιτιστικό έργο [3] και για το λόγο αυτό αποτελεί ανοικτό περιεχόμενο [4].

- [1] <http://creativecommons.org/licenses/by-sa/4.0/>
- [2] http://opendefinition.org/okd/ellinika/
- [3] h[ttp://freedomdefined.org/Definition/El](http://opendefinition.org/okd/ellinika/)
- [\[](http://opendefinition.org/okd/ellinika/)4] http://opendefinition.org/buttons/

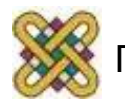

# Σημείωμα Χρήσης Έργων Τρίτων

Το Έργο αυτό κάνει χρήση των ακόλουθων έργων:

• [http:// eclass.gunet.gr/courses/OCGU100/](http://eclass.gunet.gr/courses/OCGU100/)

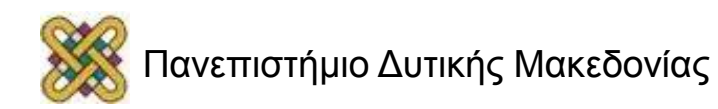

# Διατήρηση Σημειωμάτων

Οποιαδήποτε αναπαραγωγή ή διασκευή του υλικού θα πρέπει να συμπεριλαμβάνει:

- το Σημείωμα Αναφοράς
- το Σημείωμα Αδειοδότησης
- τη δήλωση Διατήρησης Σημειωμάτων
- το Σημείωμα Χρήσης Έργων Τρίτων (εφόσον υπάρχει)
- μαζί με τους συνοδευόμενους υπερσυνδέσμους.

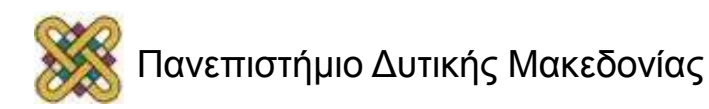